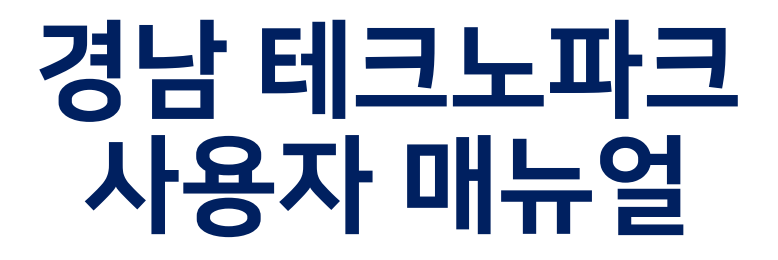

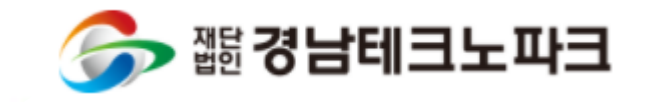

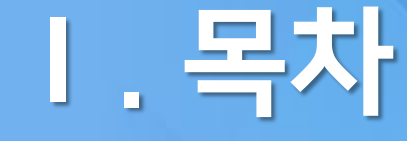

### **CONTENTS**

# <mark>Ⅰ. 목차</mark> 1. 회원가입

## 2. 사업신청

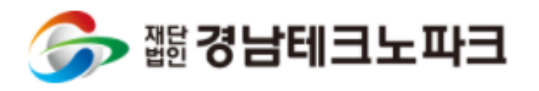

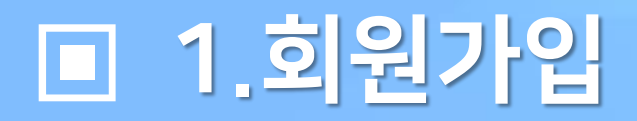

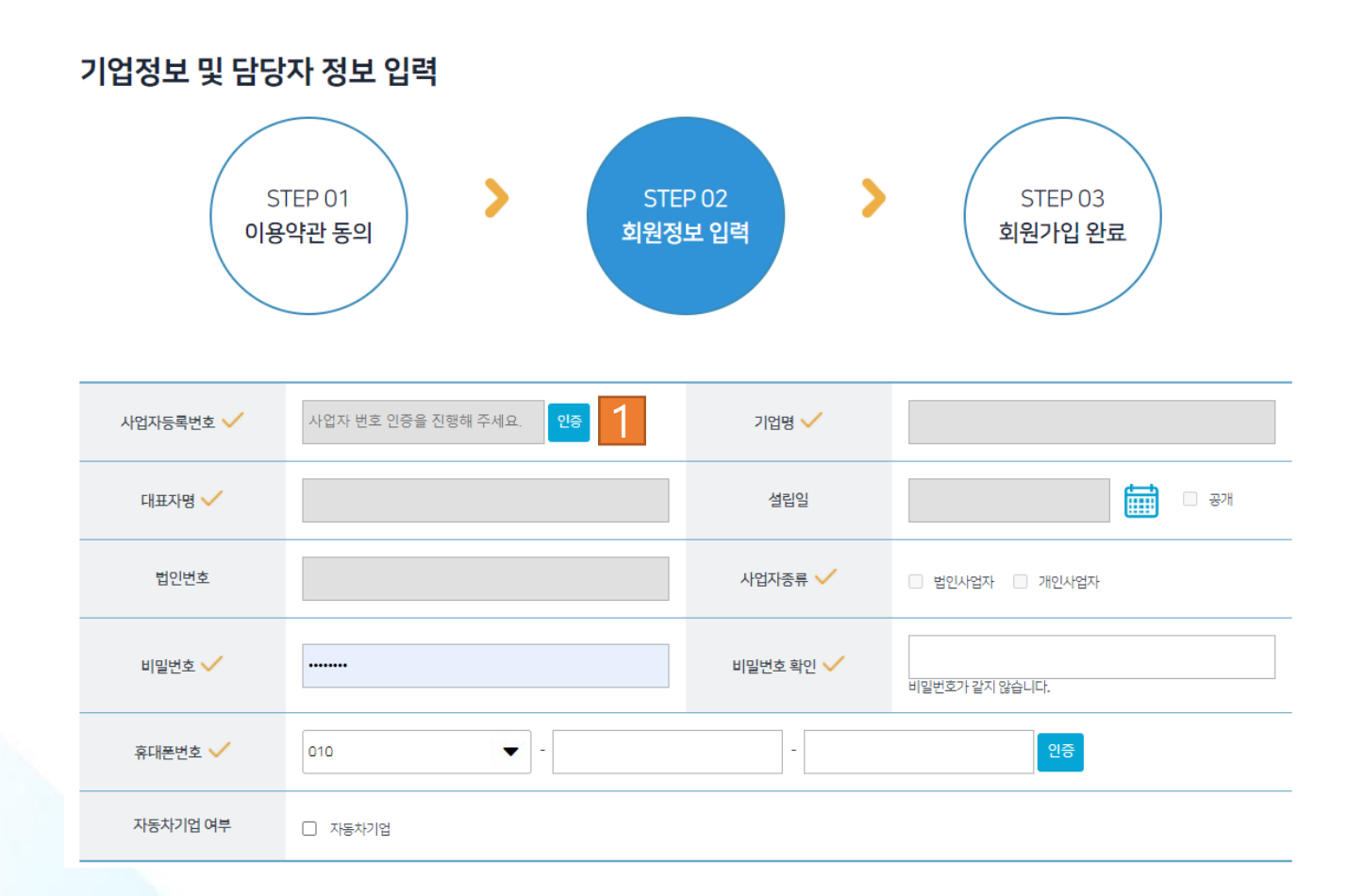

### 1 먼저 인증 버튼을 눌러주세요

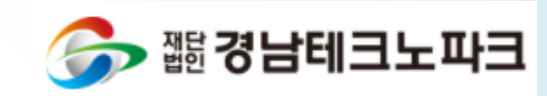

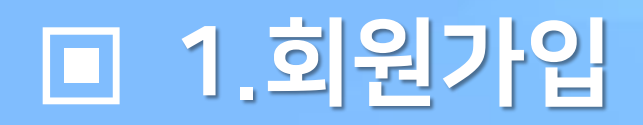

3

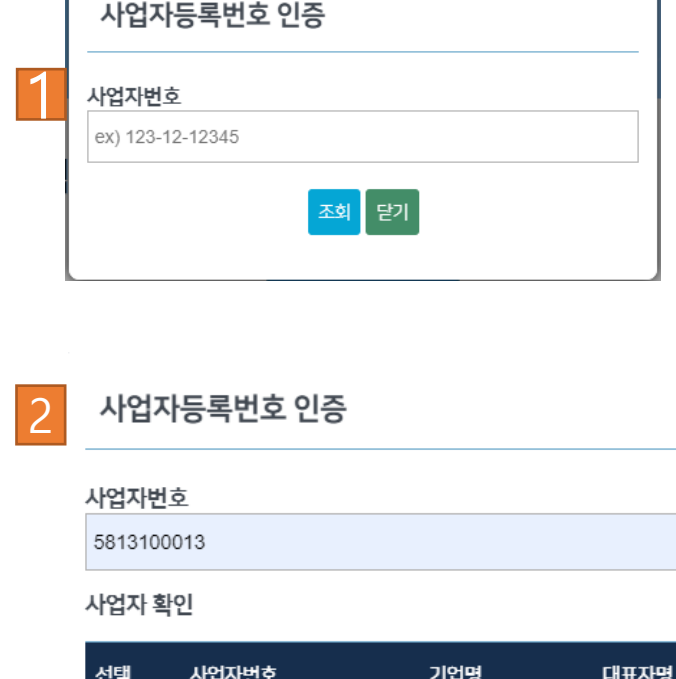

직접 입력하기

선택

재조회 닫기

 $\Box$ 

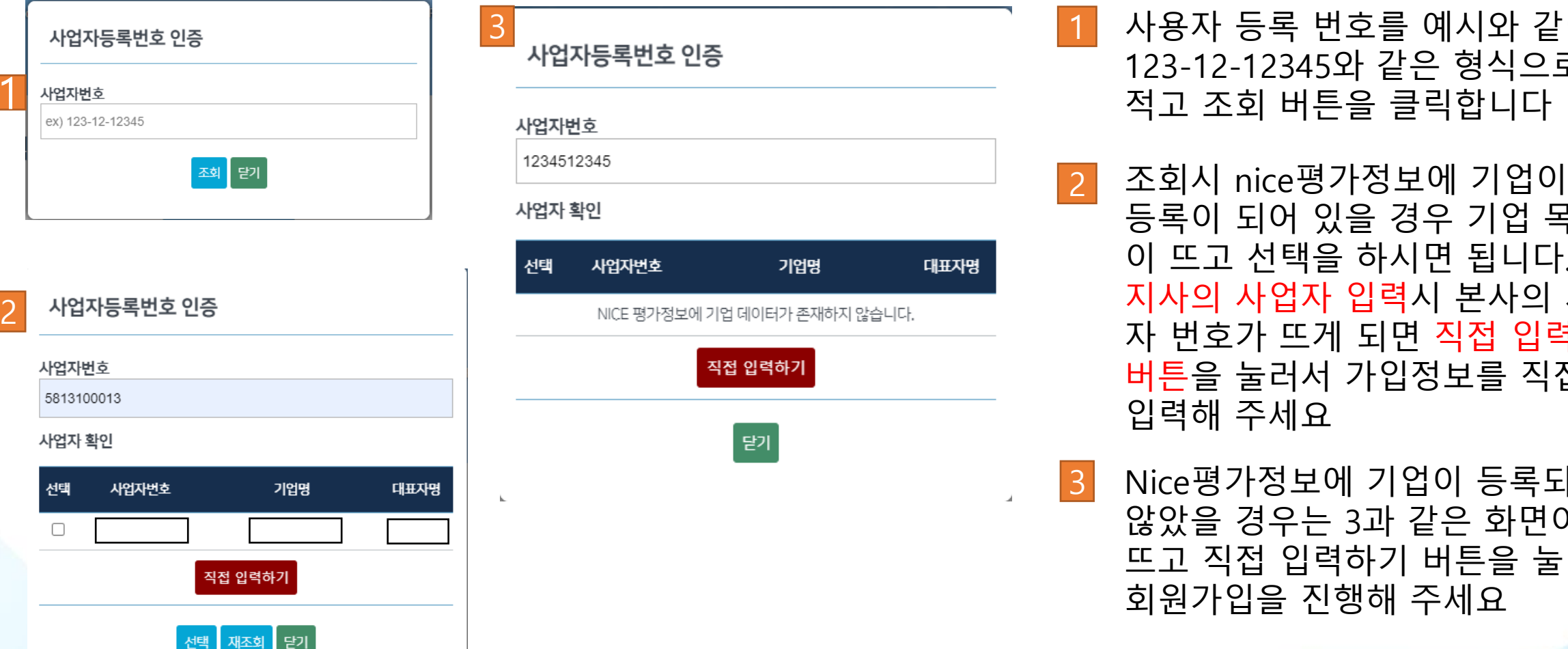

1 사용자 등록 번호를 예시와 같이 123 -12 -12345 와 같은 형식으로 1 적고 조회 버튼을 클릭합니다

등록이 되어 있을 경우 기업 목록 이 뜨고 선택을 하시면 됩니다. 지사의 사업자 입력 시 본사의 사업 자 번호가 뜨게 되면 직접 입력하기 버튼 을 눌러서 가입정보를 직접 입력해 주세요

3 Nice평가정보에 기업이 등록되지 않았을 경우는 3 과 같은 화면이 뜨고 직접 입력하기 버튼을 눌러 회원가입을 진행해 주세요

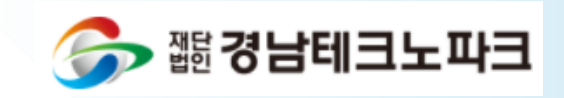

## □ 1.회원가입

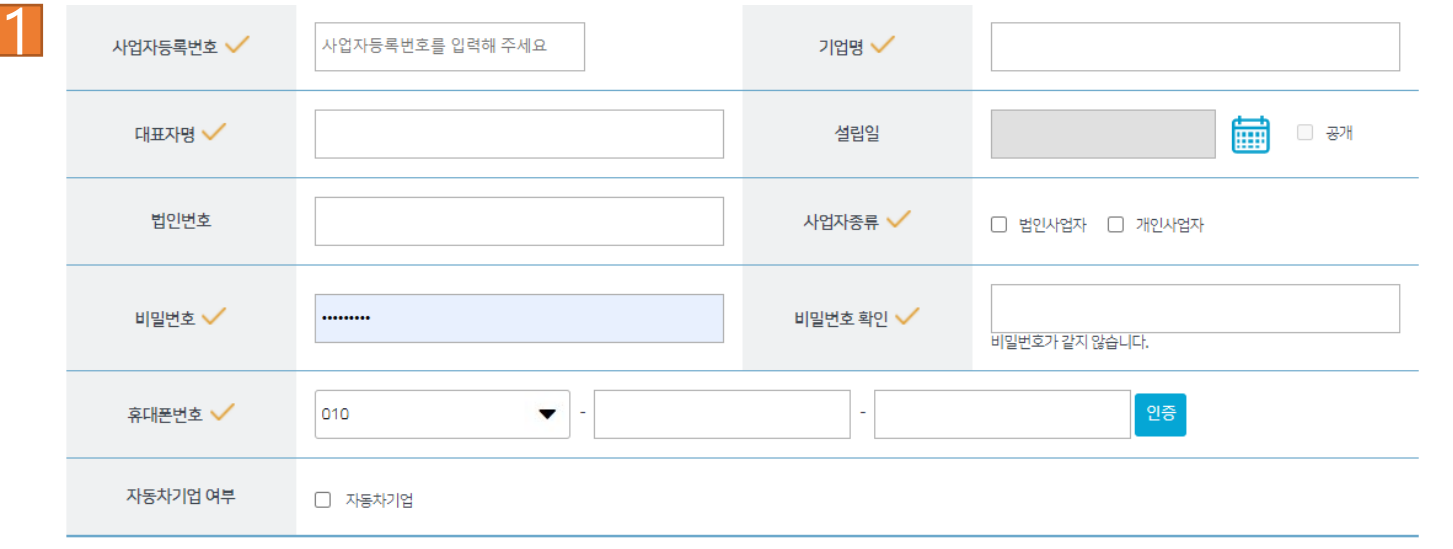

#### 실무담당자

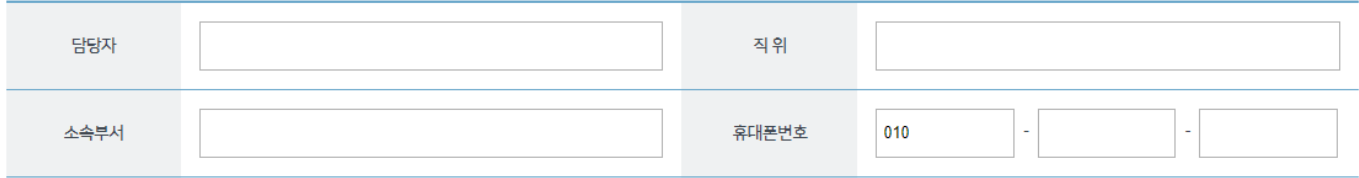

1 기업정보를 입력해 주시고 체크 가 있는 부분은 필수 입력 사항 이므로 꼭 입력해 주시기 바랍니다 .

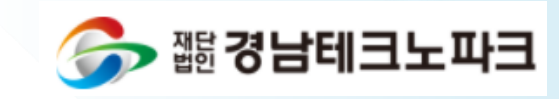

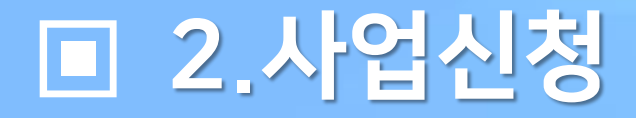

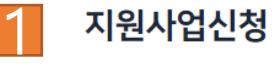

#### ■ 사업정보

SW 품질 지원 사업 - 찾아가는 소규모 맞춤형 교육

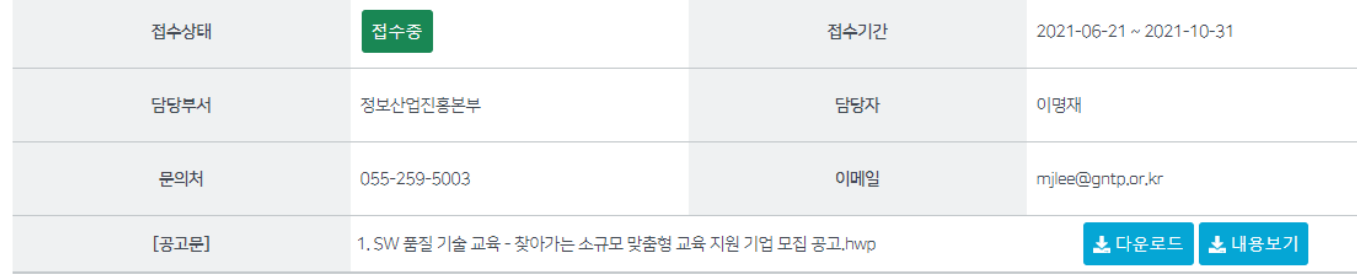

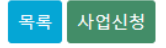

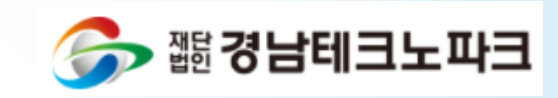

1 사업 신청입니다. 신청하고자 하는 사업을 선택 후 사업신청 버튼을 눌러주세요

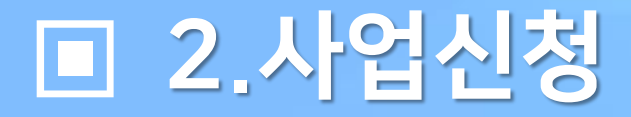

1

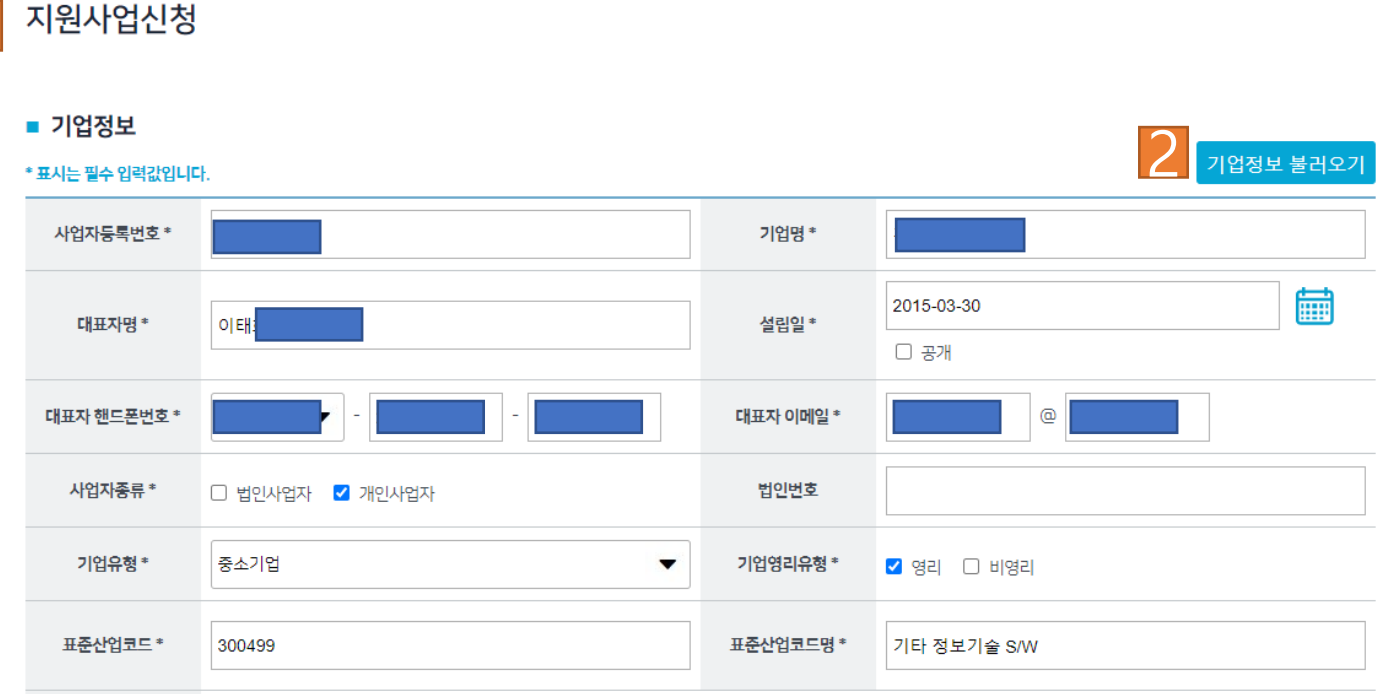

1 필수 입력값을 전부 입력 후 다음 버튼을 눌러주세요. 여기에 적히는 기업정보는 마이페이지 내 정보와 연동됩니다 .

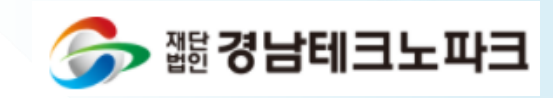

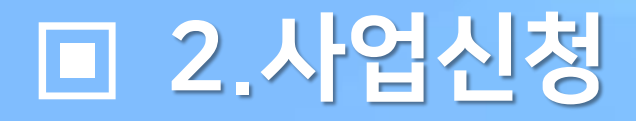

1 지원사업신청

■ 재무정보 상세입력 재무정보 등록하기

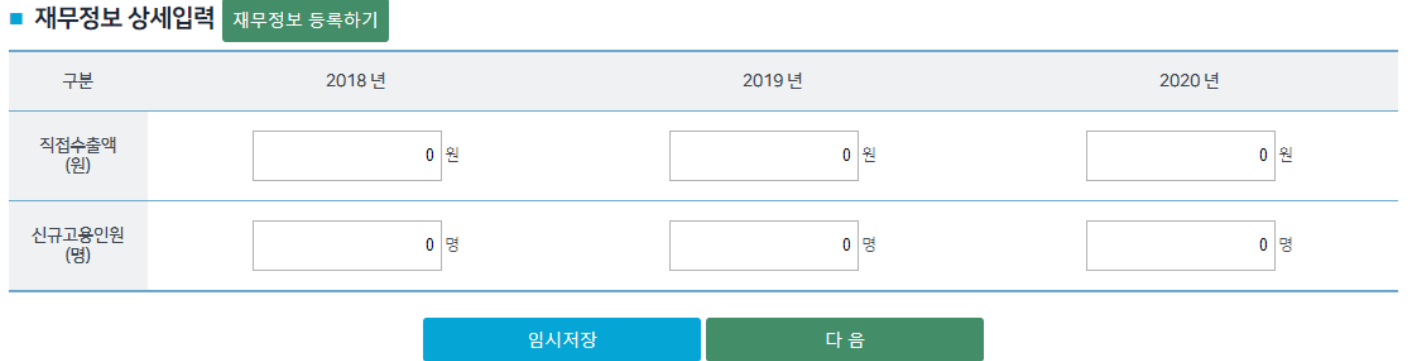

1 지원사업 신청전 재무정보를 입력해야 합니다<mark>2</mark> 재무정보 등록하기 버튼을 눌러서 NICE 에 제출해 주시 면 제무정보 제출이 끝나게 됩니다 .

3 원클릭 고객 서류제출 시스템에 제출을 해야만 사업신청이 가능 합니다 .

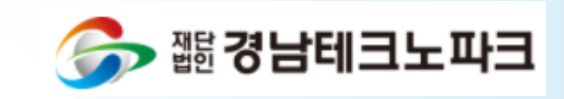

## 2.사업신청

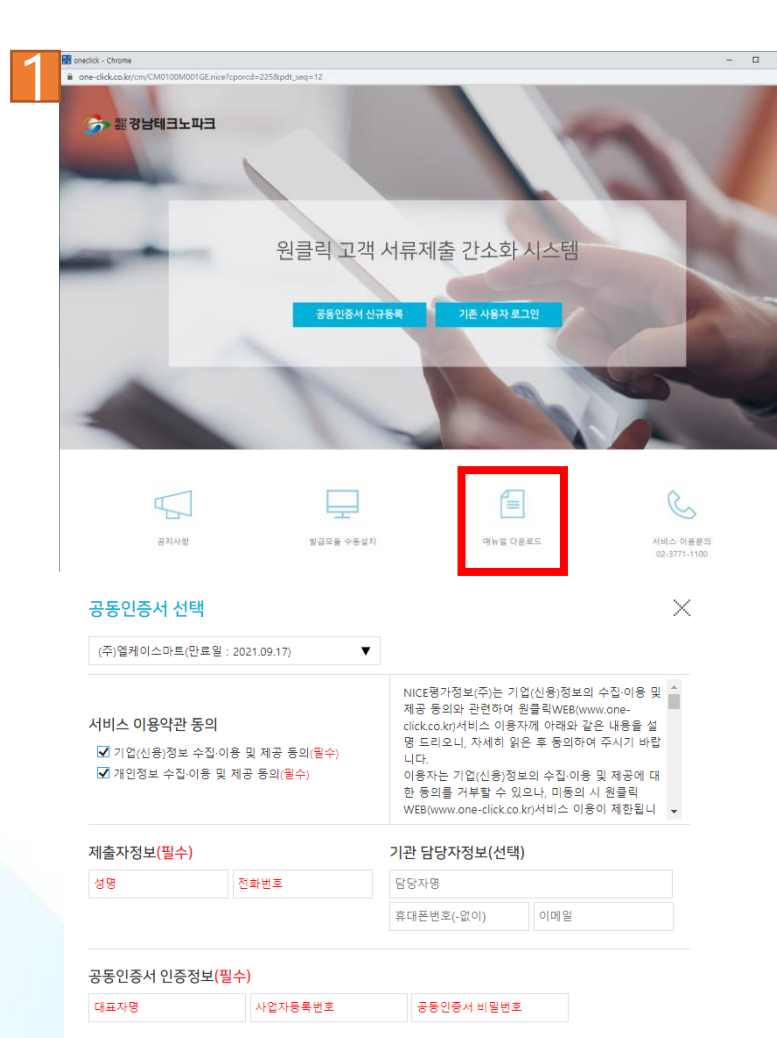

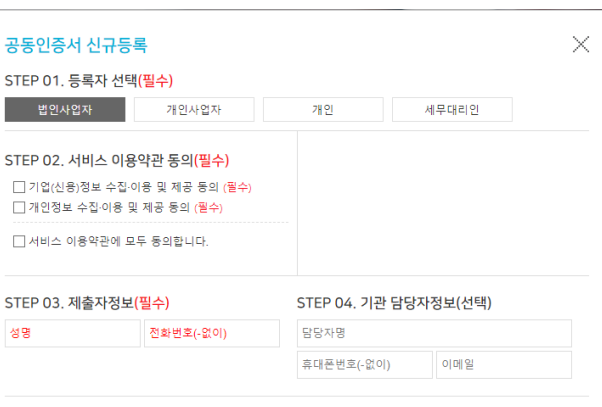

STEP 05. 공동인증서 인증정보(필수)

사업자동록번호

\* 기관별 공동인증서 등록하기 : <u>국세청 홈택스 | 위택스 | 건강보험관리공단 | 대법원</u>

\* 공동인증서는 홈택스, 위택스, 건강보험관리공단, 대법원에 등록된 인증서만 신규등록이 가능합니다.

공동인증서 등록

대표자명

1 처음일 경우 신규등록을 기존에 사용한적이 있는 경우는 기존 사용 자 로그인을 해주시기 바랍니다.

#### ※ 원클릭 고객 서류제출 간소화 시스템 의 매뉴얼을 꼭 확인해 주시고 오류사항 발생시 02-3771-1100으로 연락 바랍니다.

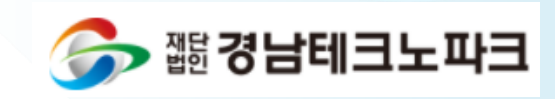

공동인증서 로그인

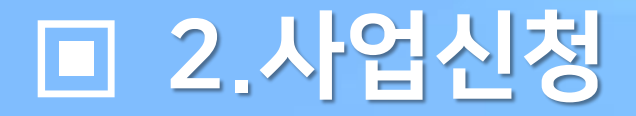

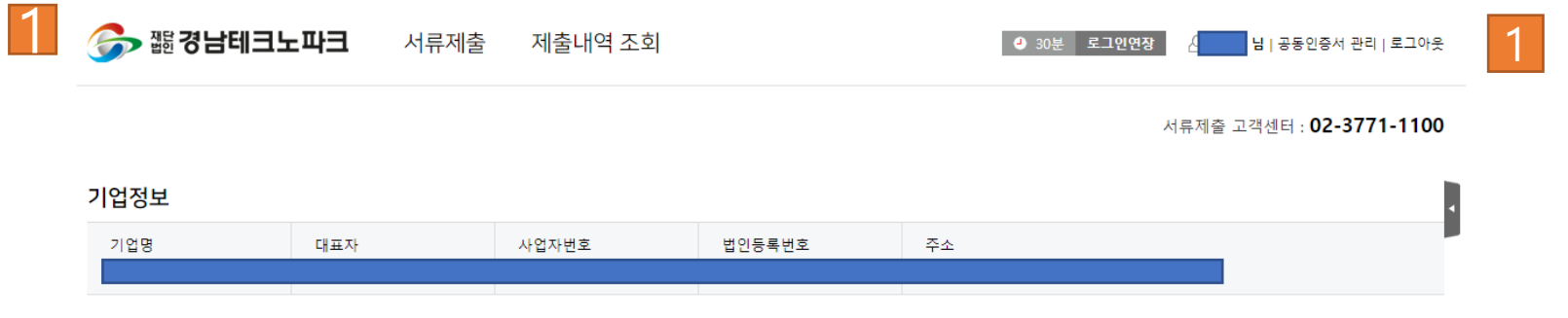

1 로그인이 완료되면 왼쪽과 같이 제출 서류 목록이 뜨게 됩니다 . 서류발급 및 제출 버튼을 누르시고 잠시 기다리시면 서류제출이 완료 됩니다 .

2 로그인이 완료되면 왼쪽과 같이 제출 서류 목록이 뜨게 됩니다 . 서류발급 및 제출 버튼을 누르시고 잠시 기다리시면 서류제출이 완료 됩니다 .

제출기간 변경

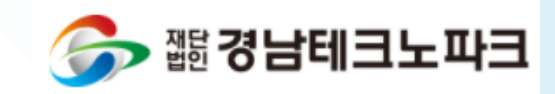

#### 제출서류 (대상: 6건)

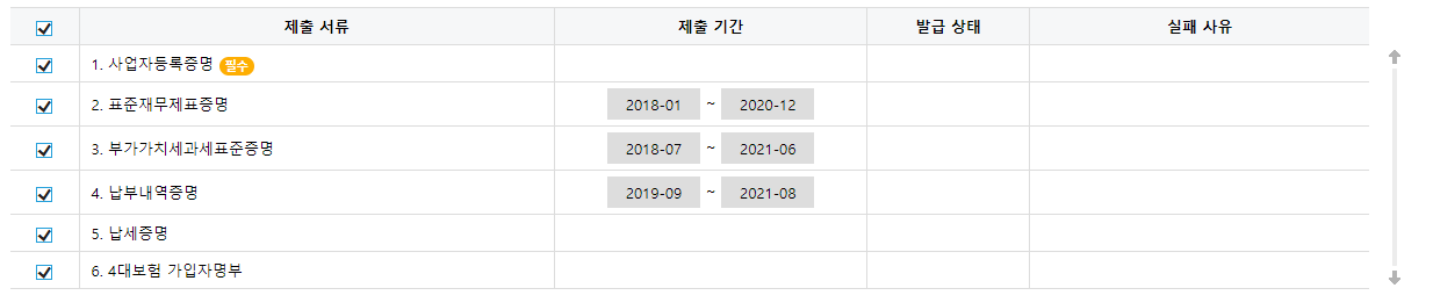

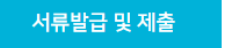

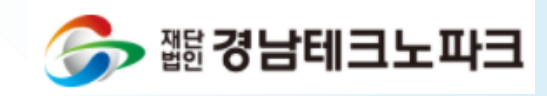

### 서류를 전부 제출한 경우 사업자등록증만 제출한 경우

제출자정보 (필수)

이메일(제출내역을 전송해 드립니다.)

닫기

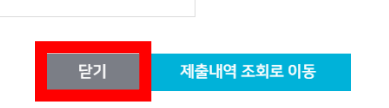

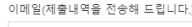

이메일

서류 제출 완료

 $\sim$   $-1$ 

1

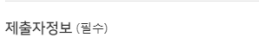

2.사업신청

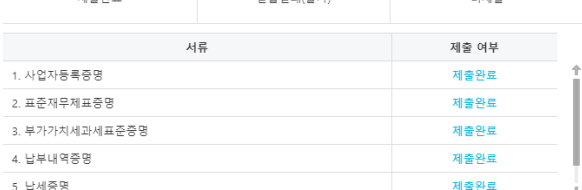

서류 제출이 완료되었습니다

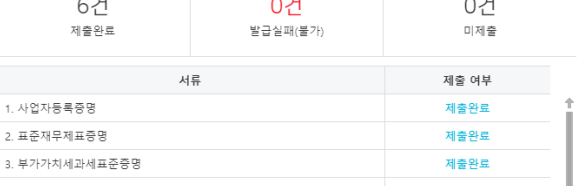

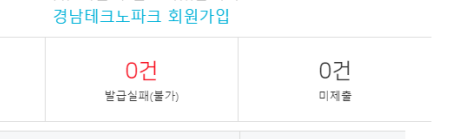

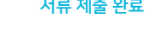

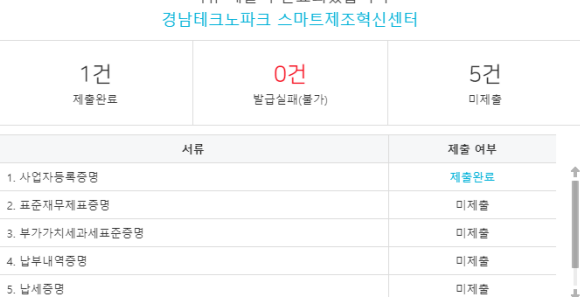

제출내역 조회로 이동

서류 제축이 와료되었습니다.

1 왼쪽과 같이 완료가 되면 닫기 버튼을 누르신 후 팝업창을 닫아 주시기 바랍니다.

2 만약 기업 특성상 미제출 서류가 발생하더라도 여러가지 서류 중 1개만 제출이 되면 이후 사업신청 진행이 가능합니다.

> Ex) 사업자등록증만 제출해도 이후 사업신청이 가능합니다.

※ 여기서 사업신청이 끝이 아닙니다. 꼭 창을 닫으신 후 이후 신청을 진행해주시기 바랍니다.

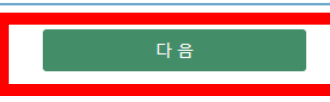

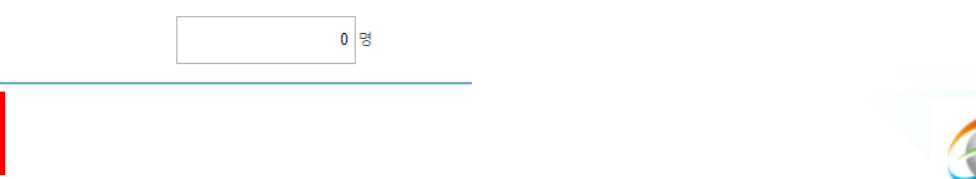

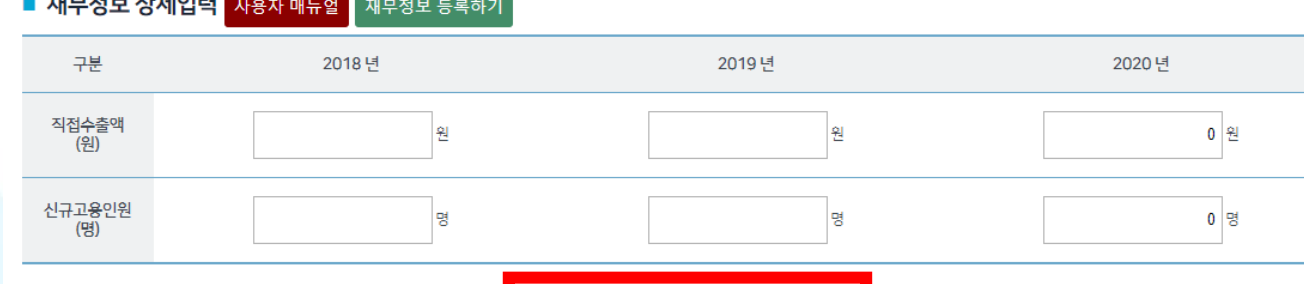

 $\overline{\mathbf{x}}$ 

#### 지원사업신청

almate thus

1

oneclick - Chrome

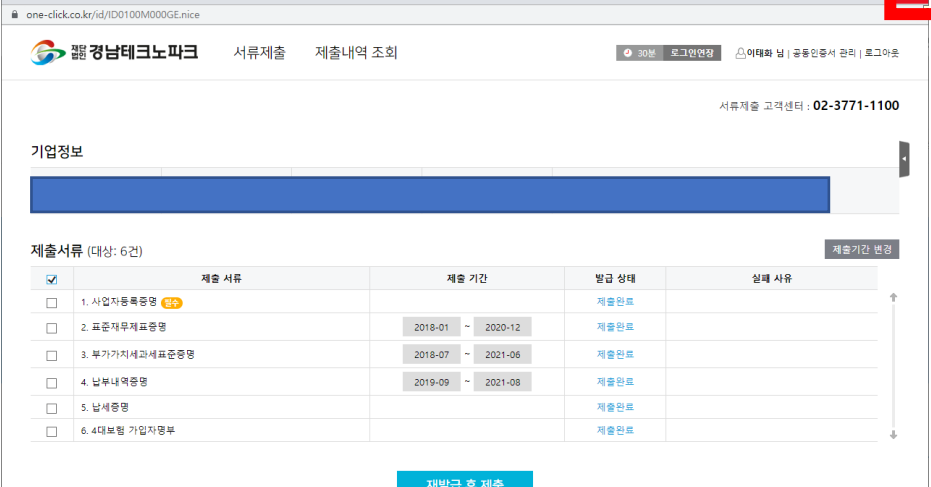

1 나이스 서류제출 팝업을 완전히 닫으시면 이후 사업신청이 진행 됩니다. 꼭 팝업창을 닫으신 후 아래와 같이 다음 버튼을 눌러 주세요 .

▶ 쨻 경남테크노파크

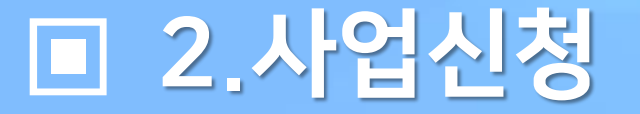

### ■ 2.사업신청

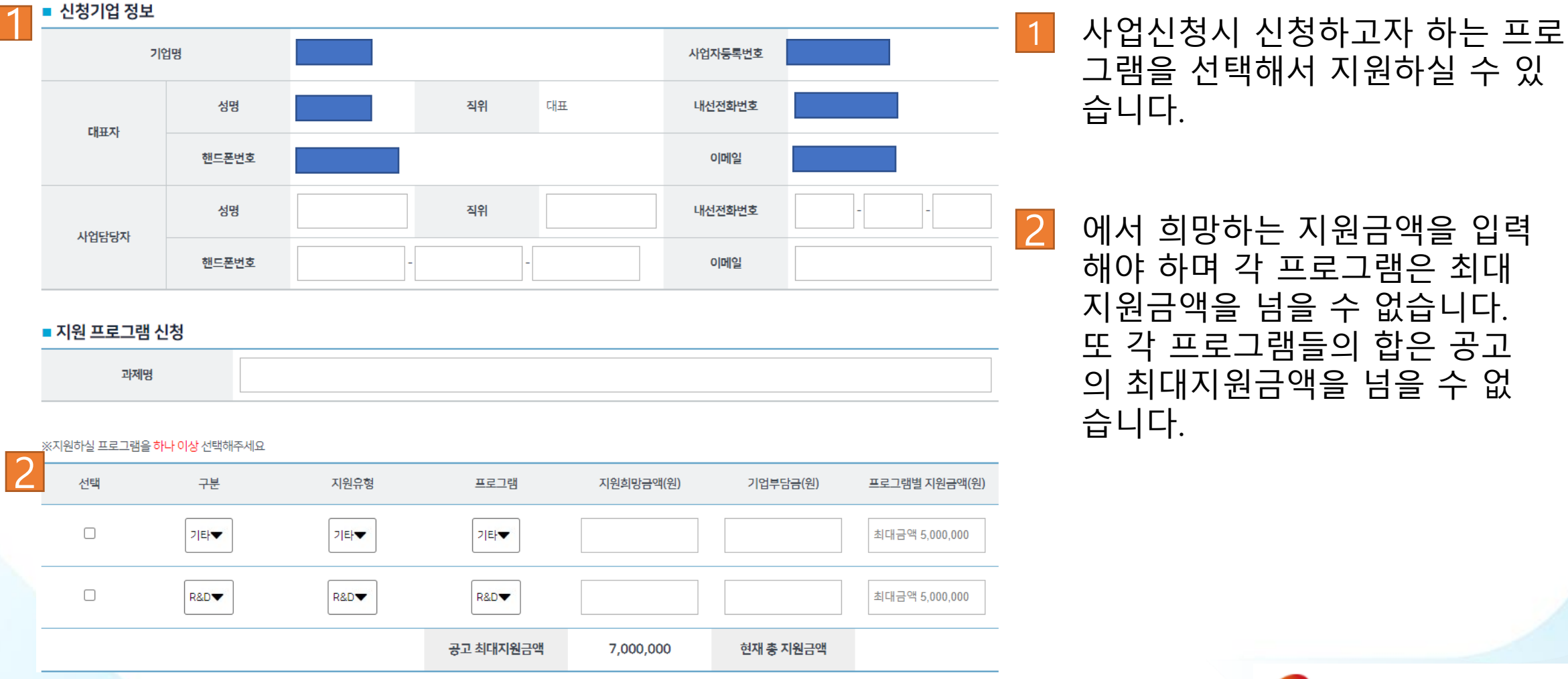

<u> 쨻 경남테크노파크</u>

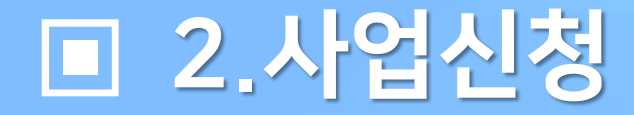

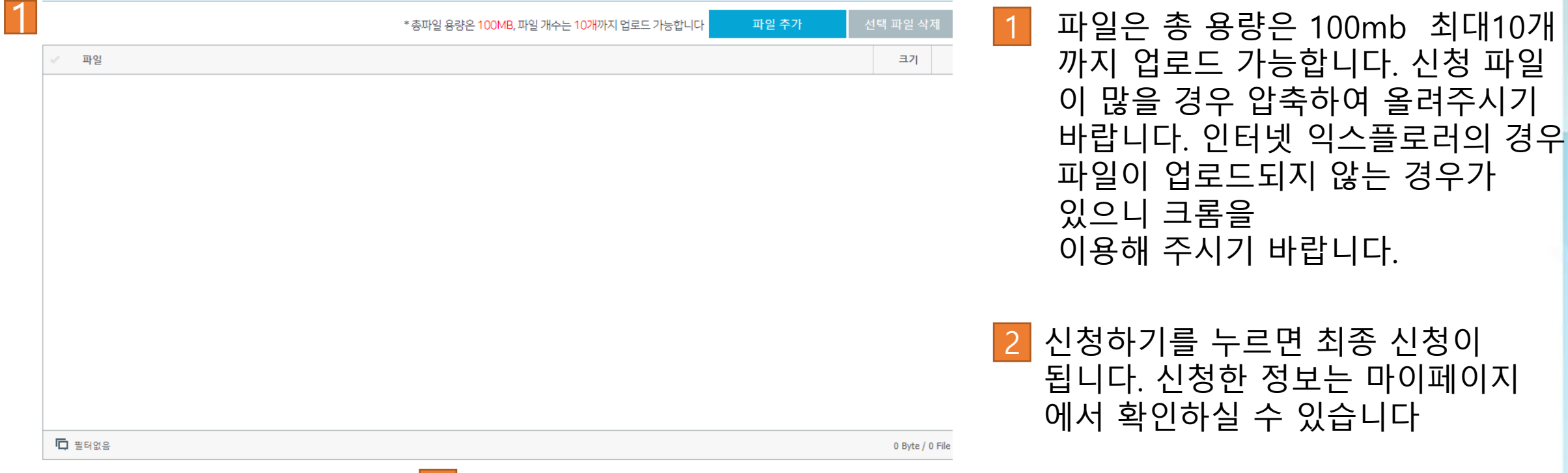

 $2$   $487$ 

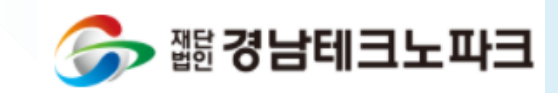

까지 업로드 가능합니다. 신청 파일

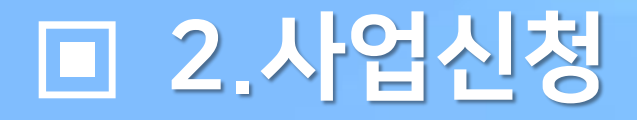

### 1 진행중인 지원사업에서 신청한 사업을 확인하고 접수증 출력 수정 삭제를 하실 수 있습니다 .

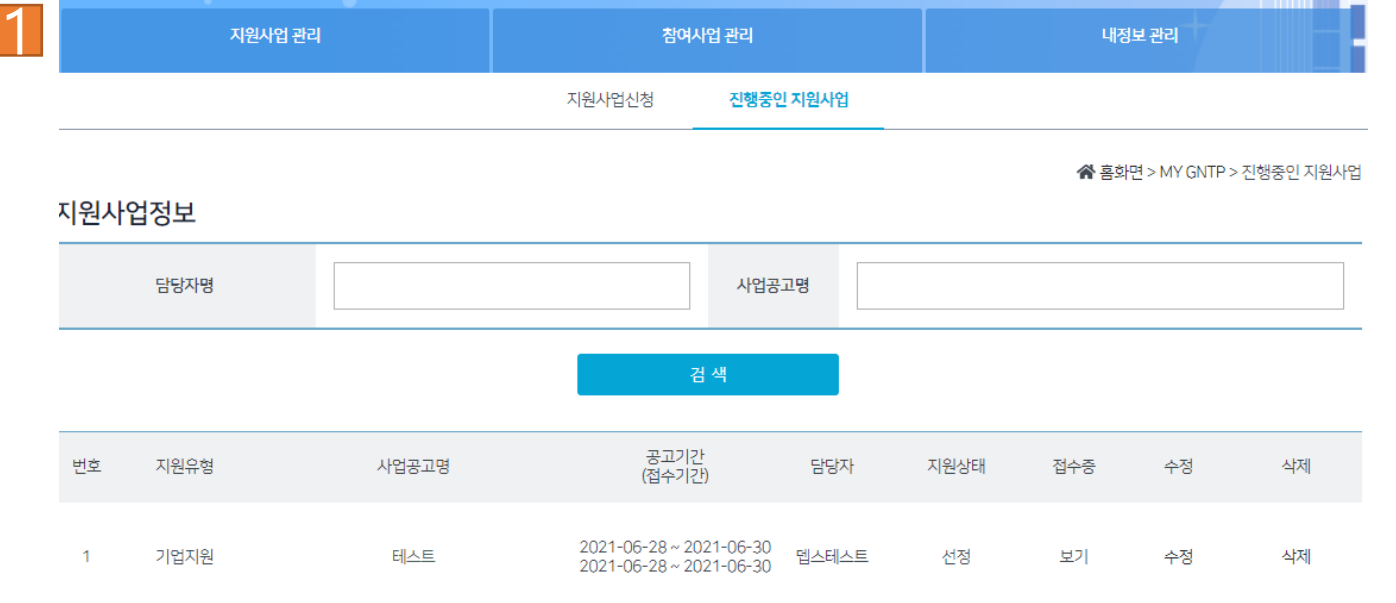

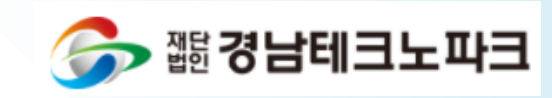

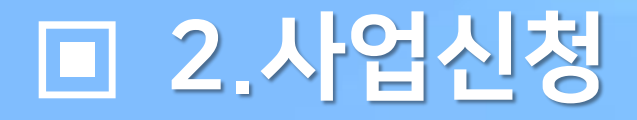

1 진행중인 지원사업에서 신청한 사업을 확인하고 접수증 출력 수정 삭제를 하실 수 있습니다.

2 수정 버튼을 누르시면 접수하신 사업을 수정하실 수 있습니다.

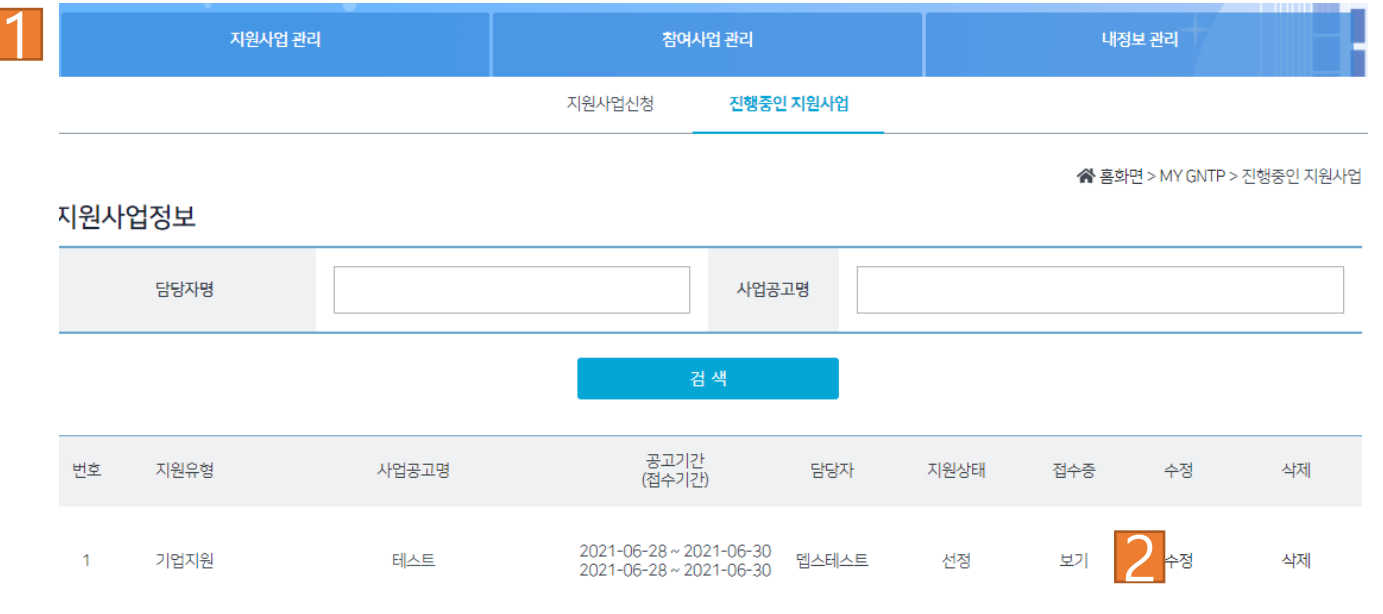

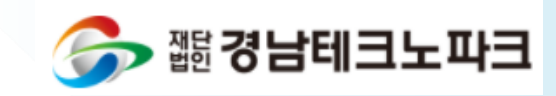

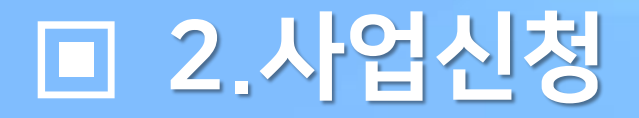

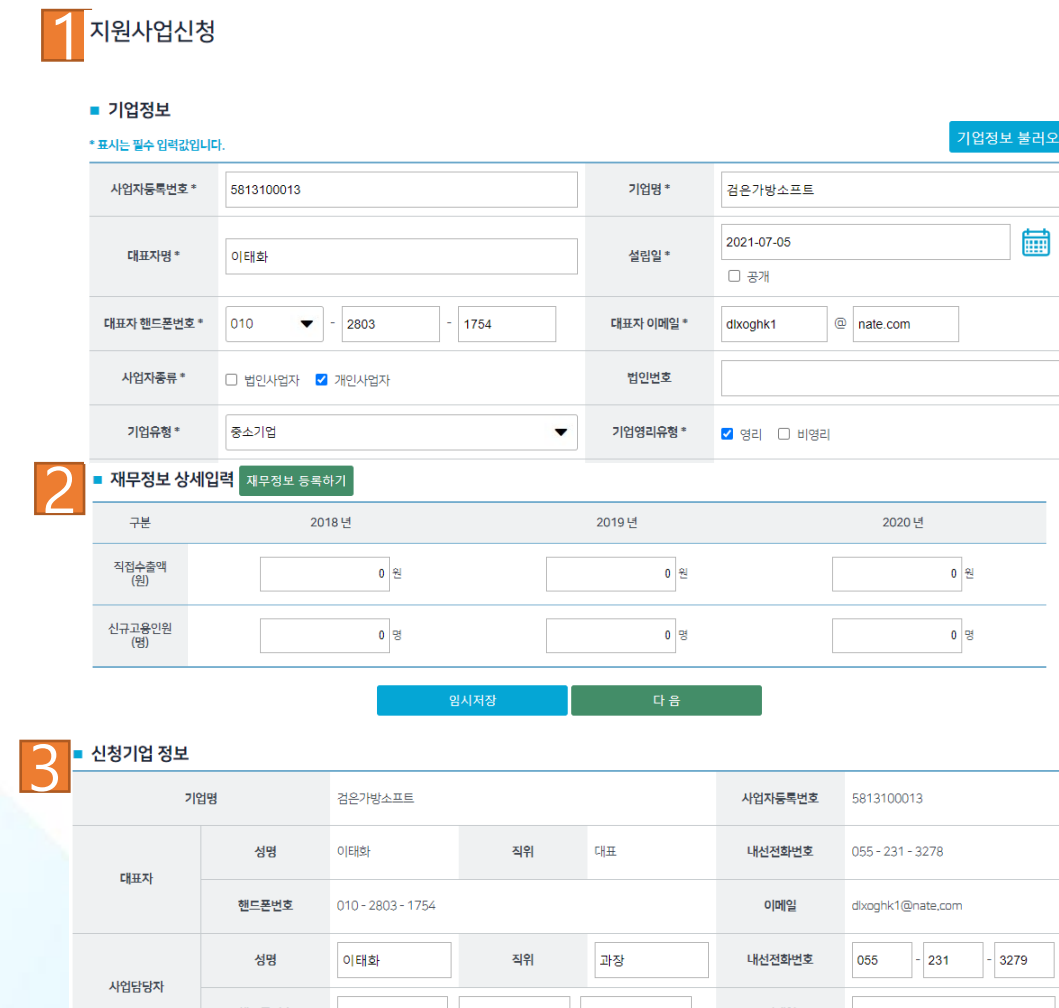

1 기업정보 수정화면 입니다. 여기서 기업정보를 수정후 다음을 누르시면 재무 정보를 수정하실 수 있습니다 .

2 재무정보를 수정하실 수 있습니다 . 수정 후 다음을 누르시면 최종 수정 화면이 나옵니다 .

3 마지막으로 프로그램 첨부파일등을 수정하실 수 있습니다. 최종 수정후 신청하기 버튼을 누르시면 수정이 완료됩니다.

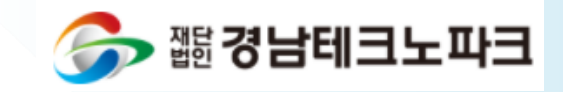

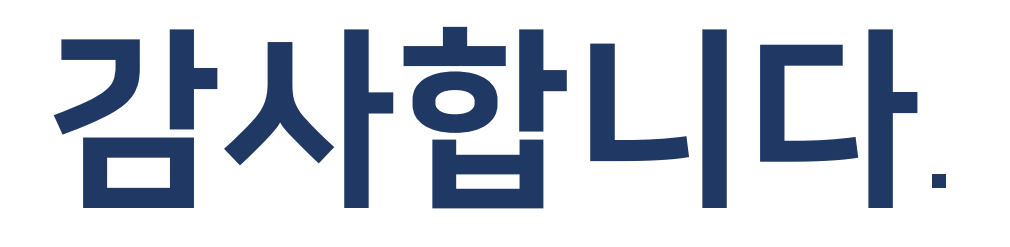

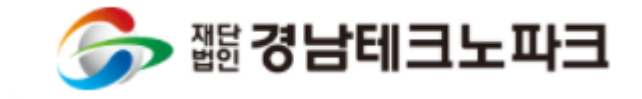